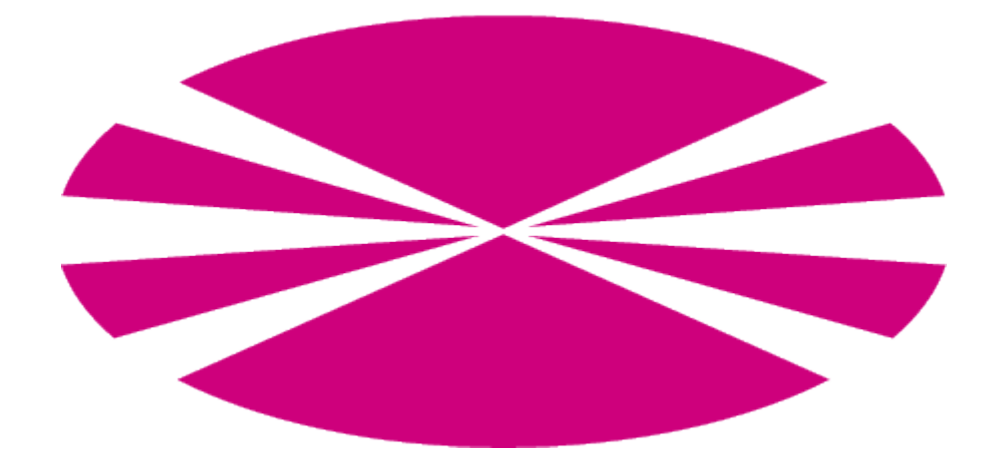

# Directorio UDC

Manual de Usuario

# **Índice**

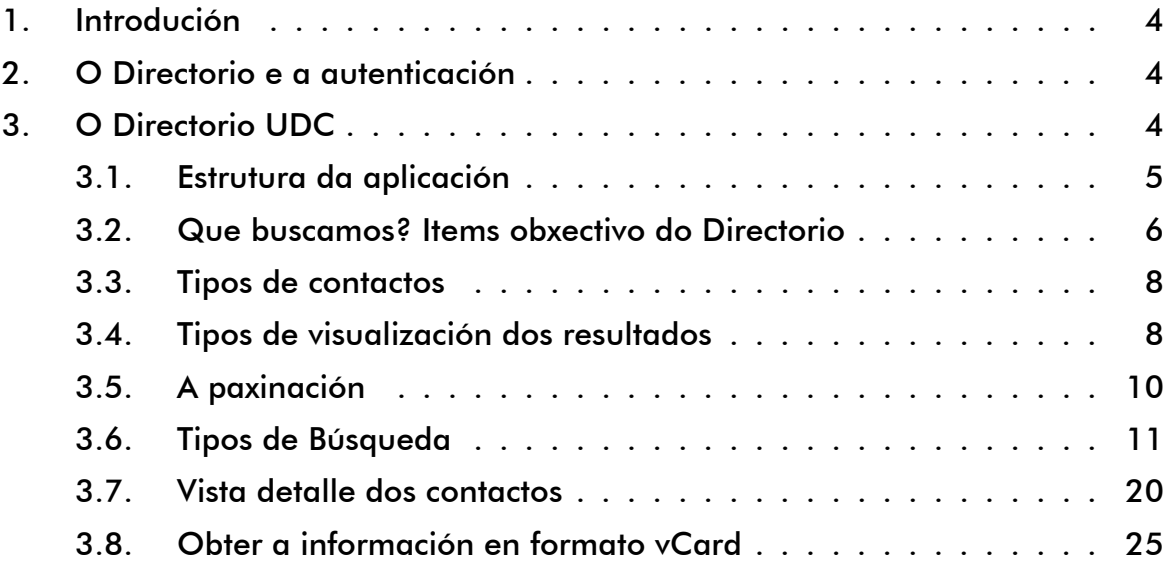

# **Índice de figuras**

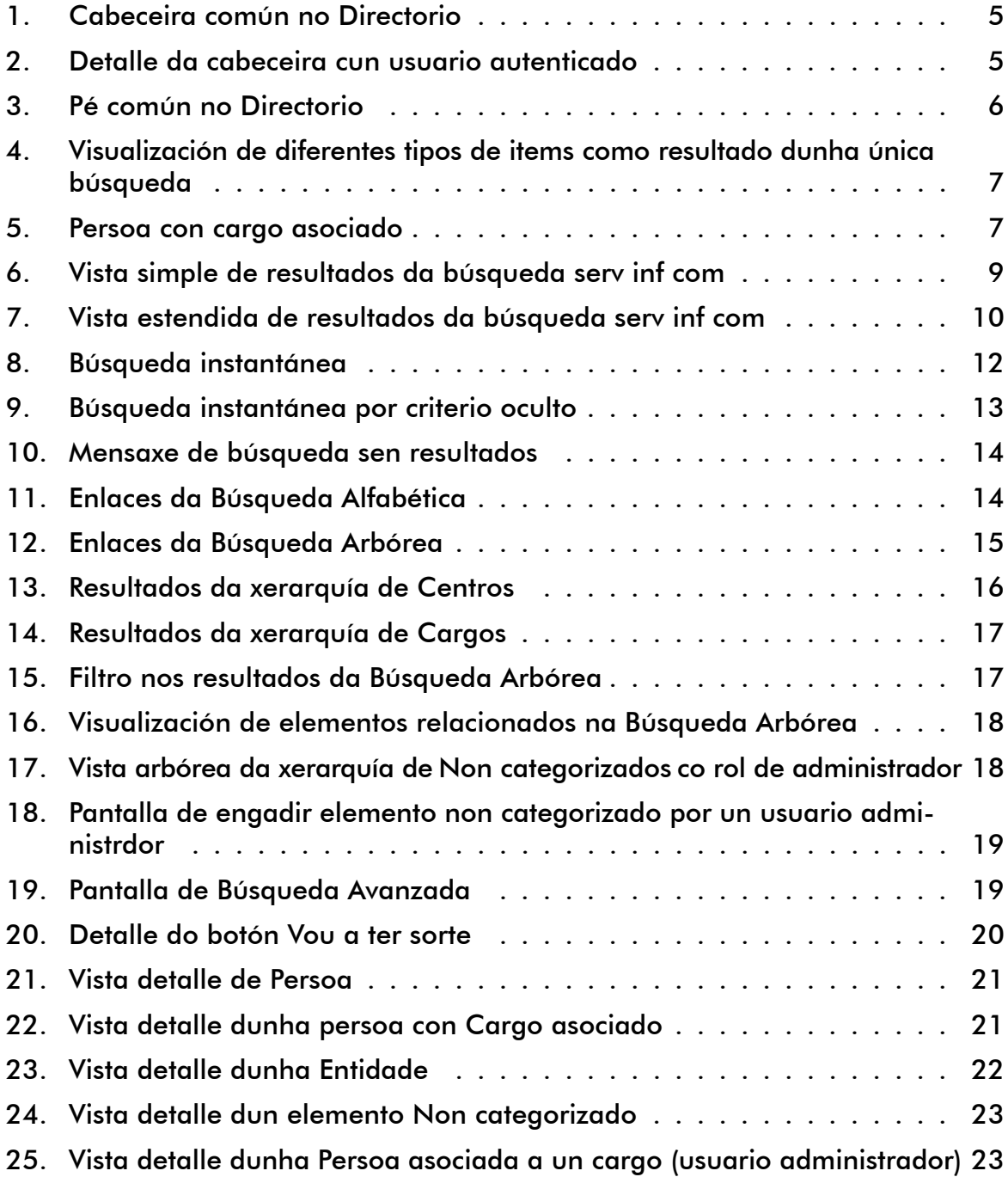

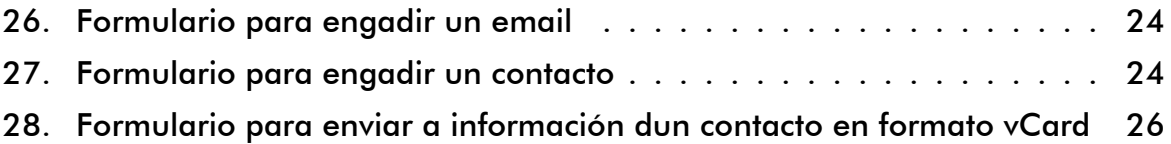

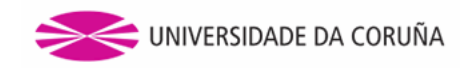

### **1. Introdución**

A aplicación **Directorio da UDC** (en diante, Directorio) ten como obxectivo facilitar ás persoas tanto do ámbito do ensino universitario, como alleas ao mesmo, a búsqueda de información por medio de diferentes criterios sobre os diferentes contactos que a Universidade Da Coruña ten rexistrados. Ao tratarse dun directorio, o seu cometido principal é a búsqueda das extensións telefónicas, diferentes teléfonos ou extensións de fax dos diferentes contactos que ten rexistrados a Universidade. De todas formas, o Directorio da UDC tamén ten acceso a outra información interesante destes contactos que facilita unha mellor calidade dos resultados sobre a búsqueda realizada.

Por contactos, a nivel do Directorio da UDC, enténdense tanto *entidades* relacionadas coa Universidade, como *persoas* que gardan algún tipo de relación coa estrutura da universidade e así como tamén *outros servizos puntuais* que esta ofrece e que interesa ter almacenado a súa información a nivel do directorio. Concretamente, e a nivel aclaratorio, as entidades engloban edificios da administración e servizos así como centros de ensino. Por persoas refírese a persoal docente, persoal da administración e servizos, outros perfís relacionados co ámbito do ensino universitario e a estudantes. Ademais, aquelas persoas que posúan un cargo de relevancia a nivel de organigrama da Universidade aparecerá reflictido tamén como parte da información de búsqueda dela. Finalmente, existen outros servizos que ofrece a Universidade non presentes no Directorio dos que se quere almacenar información a nivel de Directorio para o cal non se encontra ubicación onde introducilo (como pode ser a extensión dalgún fax común para varios departamentos).

A aplicación dispón de diferentes tipos de búsquedas coa intención de adaptarse ás necesidades do usuario e facilitarlle o máximo posible na procura da información a buscar. Ademais, tamén permite, baixo certas condicións, a introdución de certa información relevante a nivel do Directorio dentro dos distintos tipos de contacto comentados previamente.

### **2. O Directorio e a autenticación**

A aplicación do Directorio presenta diferentes funcionalidades en función de se o usuario se encontra autenticado contra o CAS da Universidade ou se non o está.

Dado que os casos nos que a esixencia dun usuario autenticado son os menos, farase fincapé e explicarase este comportamento concreto para o usuario autenticado segundo se van explicando as diferentes partes da aplicación no manual.

## **3. O Directorio UDC**

Neste apartado, explicarase con detenemento a natureza dos diferentes contactos e os diferentes tipos de búsqueda que o Directorio ofrece para os mesmos, así como as accións que sobre os diferentes contactos se permite realizar.

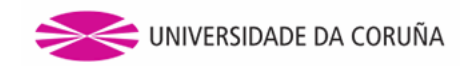

#### **3.1. Estrutura da aplicación**

A aplicación do Directorio mantén unha estrutura xenérica en tódalas páxinas que a forman. Esta estrutura está formada por unha *cabeceira* e un *pé* comúns a tódalas páxinas e unha *zona central* que é onde se situará o contido da páxina en concreto que se estea a visitar.

■ Cabeceira

A cabeceira común a tódalas páxinas do Directorio garda o aspecto seguinte:

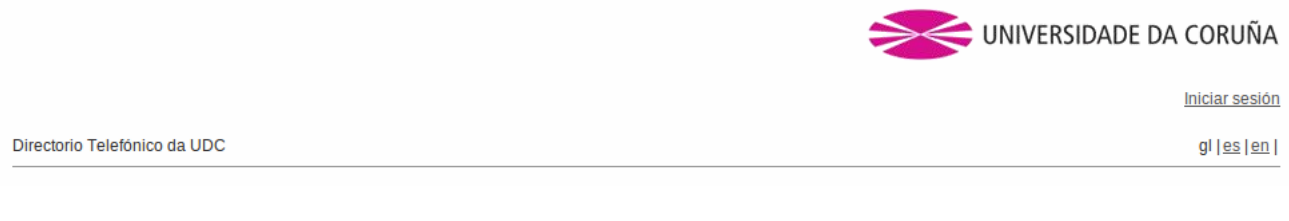

#### Figura 1: Cabeceira común no Directorio

Está formada por:

- Unha imaxe facendo referencia á *Universidade Da Coruña* que funciona como un enlace á páxina inicial do Directorio
- Un enlace que permite ao usuario *iniciar sesión* contra o CAS. Unha vez autenticado contra o CAS a aplicación saudará ao usuario a través do seu *login* e engádese un enlace para cerrar a sesión.

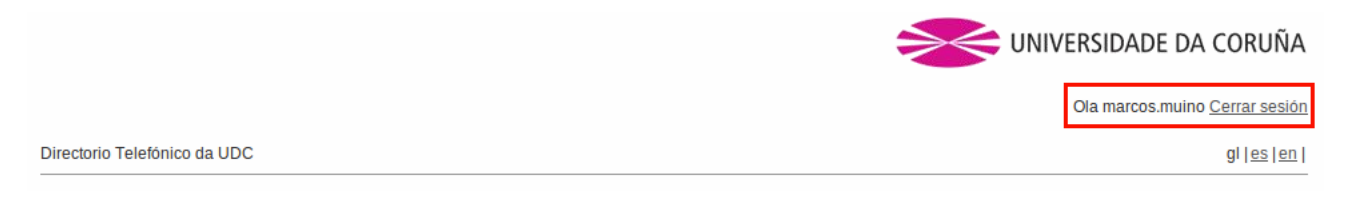

Figura 2: Detalle da cabeceira cun usuario autenticado

- Un encabezado onde na marxe esquerda indica a sección da aplicación na que se encontre o usuario e onde na marxe dereita aparecen tres enlaces representados polos códigos ISO *gl*, *es* e *en* que permiten modificar a linguaxe da aplicación ao galego, castelán ou inglés respectivamente en función da páxina onde nos encontremos.
- $P\acute{e}$

O pé do Directorio é unha sección que se mantén invariante en tódalas páxinas do mesmo e ten a apariencia que se ve na figura 3:

Está formado por:

• Unha serie de enlaces representando o alfabeto e rematando coa opción *TO-DOS* que permiten o acceso á búsqueda alfabética (ver punto 2 do apartado 3.6)

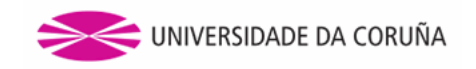

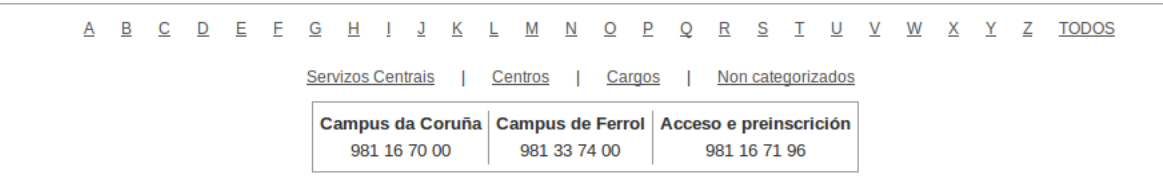

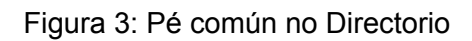

- A continuación aparecen 4 enlace que fan referencia aos catro tipos de búsqueda arbórea que permirte o Directorio (ver punto 3 do apartado 3.6)
- O contacto telefónico ao *Campus de Elviña*, ao *Campus de Ferrol* e ao *Acceso e preinscrición*, sempre presentes dada a súa importancia dentro do Directorio da UDC

#### **3.2. Que buscamos? Items obxectivo do Directorio**

O resultado dunha búsqueda estará formado pola información de contacto de catro tipos de items que o Directorio xestiona: as entidades, as persoas, os cargos e as extensións non categorizadas.

**Entidades:** 

As *entidades* que distingue o directorio refírense a edificios que teñan relación coa administración e docencia dentro do ámbito da Universidade. Aquí englóbanse tanto edificios onde se realizan trámites puramente administrativos ou de servizos centrais ata os propios centros de ensino. Dentro da vista dos resultados aparecerán representadas mediante a icona que aparece neste encabezado.

 $\bullet$  Persoas:

Identificadas na aplicación na vista de resultados pola icona que acompaña ao título, o Directorio ten en conta nas súas búsquedas as persoas que teñan relación co ámbito da Universidade. Como ámbito da Universidade o Directorio entende a aquel persoal pertencente á administración e aos servizos, ao persoal de servizos asociado a proxectos, ao pertencente á docencia e á investigación asociado ou non a proxectos e de centros adscritos, aos propios estudantes e a calquera perfil de persoa que teña vinculación coa Universidade.

**Cargos:** 

Nos resultados de búsqueda tamén aparecerán diferenciados aqueles postos que formen parte do organigrama da Universidade. A información destes, sempre estará vinculada á persoa que o ostenta, pero a nivel de resultados aparece diferenciado como tal (ver figura 5). Coma nos casos anteriores, a icona que os representa aparece acompañando ao encabezado.

**Extensións non categorizadas:** 

Neste apartado englóbanse aquelas extensións telefónicas que non están presentes no Directorio e que un usuario, con permisos suficientes, introduce nel.

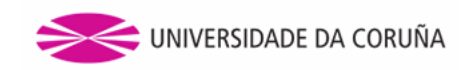

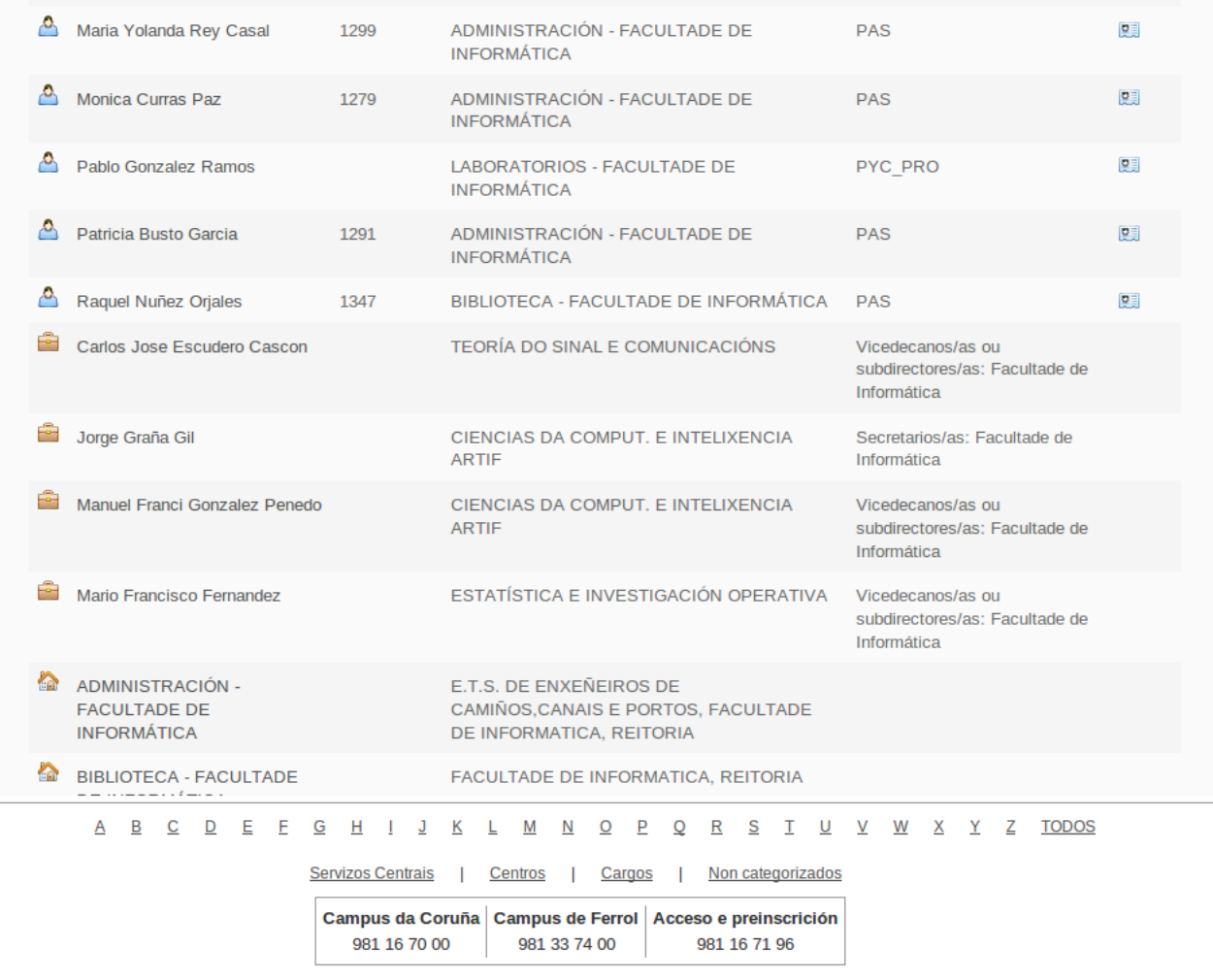

Figura 4: Visualización de diferentes tipos de items como resultado dunha única búsqueda

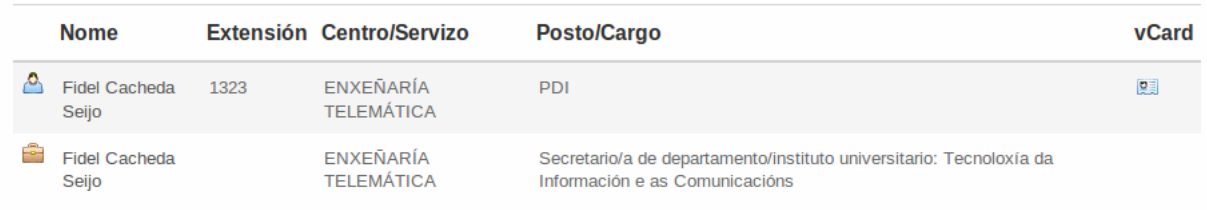

Figura 5: Persoa con cargo asociado

Trátanse de extensións que debido á súa natureza non están asociados directamente a ningún dos tres tipos de contacto anteriores e polo tanto, non se encontran incluídas directamente nos datos que almacena o Directorio, ou debido a que son extensións relacionadas con elementos de recente adquisición ou de uso común por varios tipos de entidades do Directorio (unha sála concreta dun edificio, un fax compartido por varios departamentos, un telefóno de uso común entre varios servicios da administración, etc...).

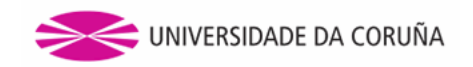

#### **3.3. Tipos de contactos**

Os tipos de contacto que o directorio xestiona e que permite engadir son 5: *extensión*, *extensión de fax*, *fax*, *email* e *teléfono privado*. Estes 5 tipos de contacto, serán mostrados en función dos permisos dos que o usuario dispoña dependendo do seu estado de autenticación. Deste xeito:

- Para usuarios non autenticados únicamente se mostrarán as extensións.
- Para usuarios autenticados, mostraránse todos os tipos de contactos a excepción dos teléfonos privados.
- Para usuarios administradores, mostraránse todos os tipos de contactos sen restricción algunha.

#### **3.4. Tipos de visualización dos resultados**

Como resultado dunha búsqueda realizada no Directorio aparecerán aqueles items do Directorio que encaixen co termo de búsqueda nalgunha da información que o Directorio almacena del. Estes resultados poderanse visualizar en dous formatos intercambiables: unha vista simple e unha vista estendida a través dos botóns que aparecerán na parte superior da pantalla de visualización de resultados.

#### **Vista simple**:

Na imaxe 6 pódese observar o resultado dunha búsqueda realizada sobre *serv inf com*. Como resultado obtemos os diferentes ítem que conteñen o parámetro de búsqueda como parte da súa información do Directorio. Cada unha das filas resultado correspóndese cun tipo de contacto almacenado para o item ao que fai referencia, de aí que para o mesmo ítem poidan aparecer varias filas, unha por cada información de contacto que teña almacenada a nivel de directorio o ítem.

Por columnas vemos que se mostra a seguinte información:

- A icona que identifica de forma visual a cada tipo de ítem
- O nome do ítem do que se trata
- Como excepción, se como resultado se obtén un cargo, o nome que aparecerá será o da persoa que ostenta dito cargo
- A extensión do ítem. A información das extensións variará en función do tipo de usuario:
- O centro ou servizo ao que pertence en cada caso. Neste caso, esta columna representará diferente información en función do item do que se trate:
	- *◦* No caso de tratarse dunha *persoa* ou dun *cargo* tratarase dun centro ao que esa persoa (ou persoa que ostenta o cargo) pertence
	- *◦* Se estamos a tratar cun item de tipo *entidade*, referirase ás entidades pai da entidade, se dispón de varias, aparecendo estas separadas por comas. Se se trata dun ítem que se encontre no nivel máis alto da xerarquía de entidades, este campo aparecerá baleiro

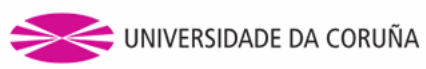

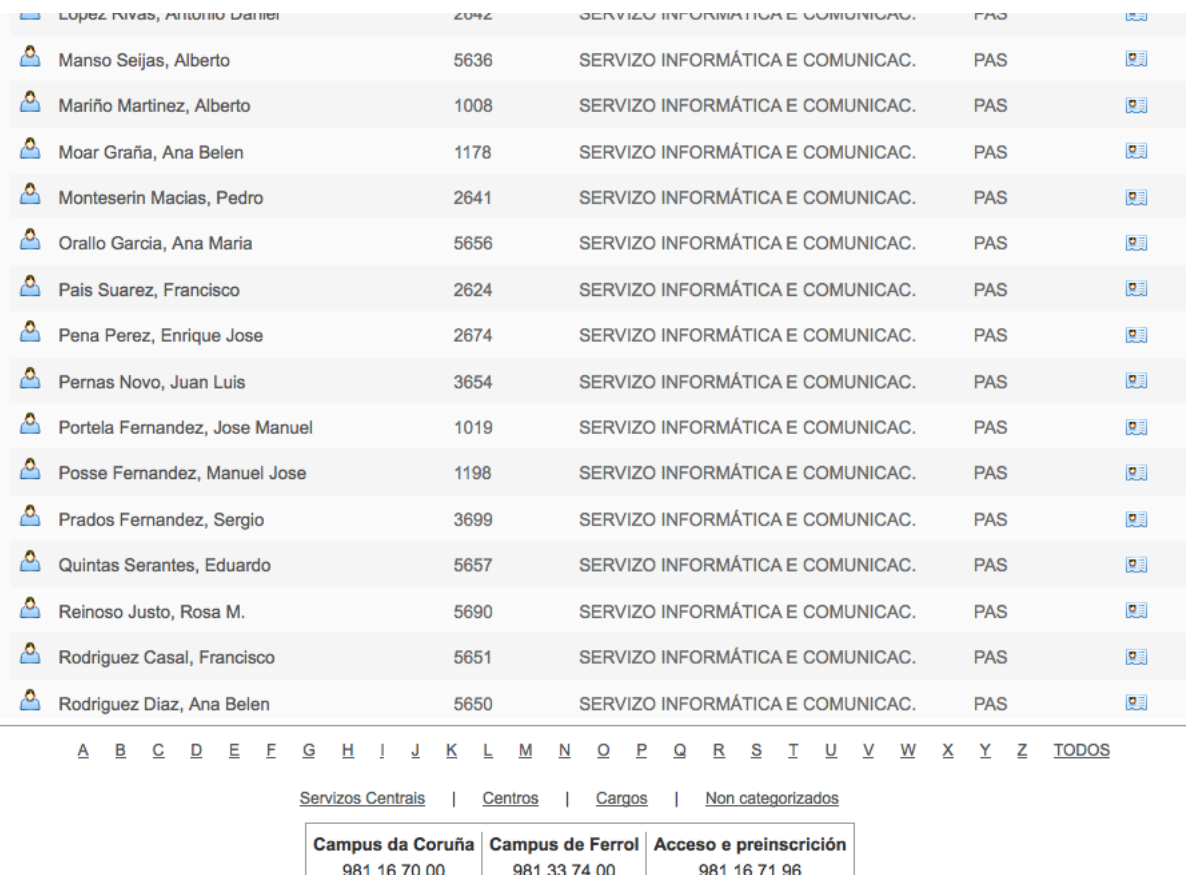

Figura 6: Vista simple de resultados da búsqueda *serv inf com*

- O posto que ocupa a *persoa* no caso de tratarse dun ítem deste tipo. No caso de tratarse dun *cargo* aparecerá a descrición do cargo. Se se trata dun ítem de tipo *entidade* o campo aparecerá baleiro
- Un enlace para obter toda a información do contacto en formato vCard no caso de tratarse dun ítem de tipo *persoa*

#### *Observacións*:

Ao ir situando o punteiro do rato por enriba dos resultados, resaltarase a fila seleccionada aparecendo un enlace no nome do ítem no que nos encontremos que nos levará directamente á vista detalle dese elemento (ver apartado 3.7).

#### **Vista estendida**:

A firgura 7 representa o modo de visualización estendido dos resultados que se obteñen de realizar unha búsqueda no Directorio. A intención deste tipo de búsqueda é evitar esa falsa apariencia de resultados repetidos da vista simple. Isto conséguese agrupando os resultados por tipo de ítem, e mostrando para cada un dos items a información de interese que o Directorio ten almacenada de cada un, evitando así repetir información como se facía na vista simple.

Para unha identificación máis rápida do tipo de ítem do que se trata, cada tipo de ítem aparece representado cunha cor de fondo: azul para as persoas, laranxa

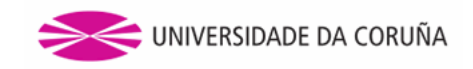

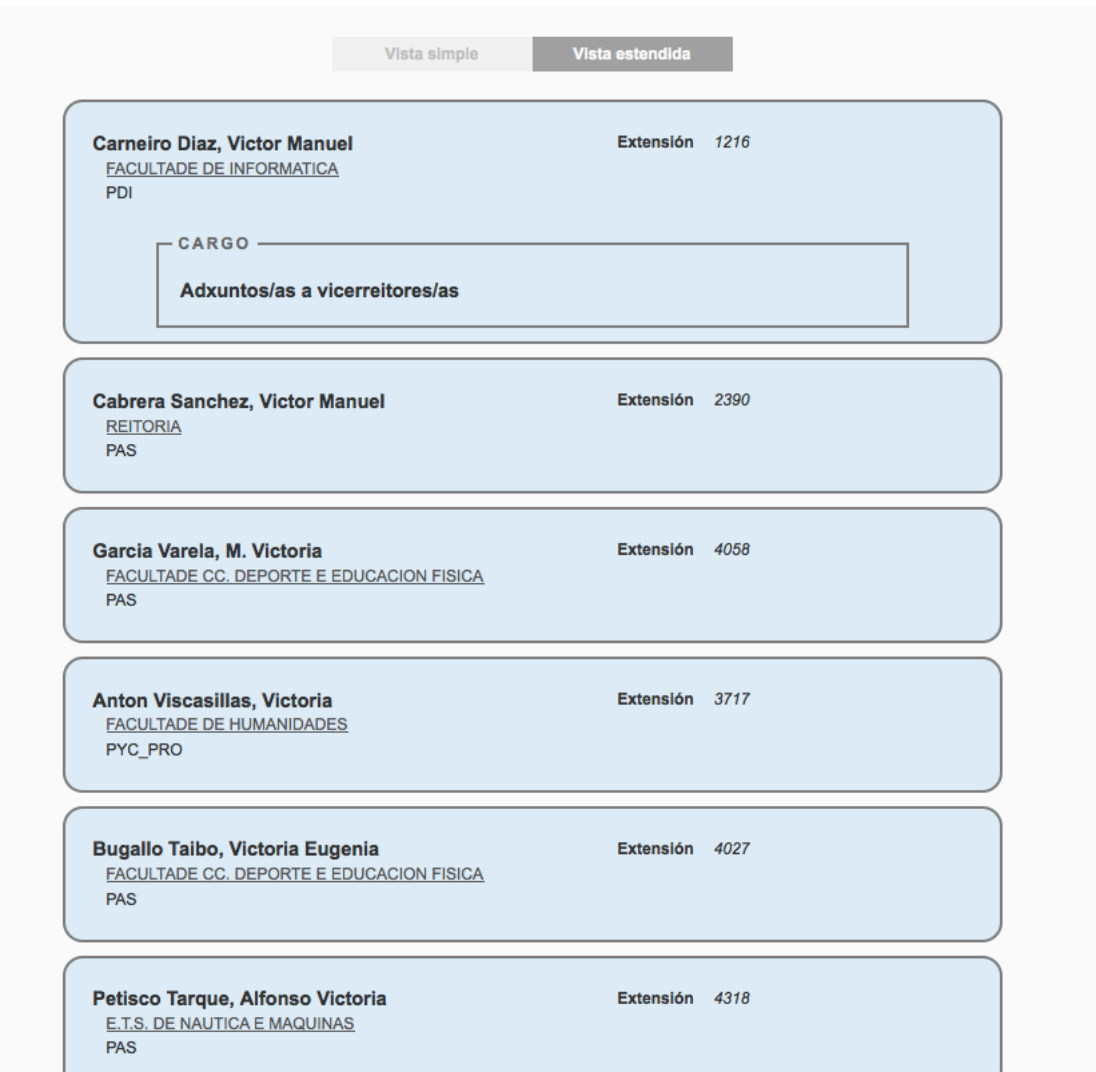

Figura 7: Vista estendida de resultados da búsqueda *serv inf com*

para as entidades e vermella para as extensións non categorizadas. Destacar que os cargos aquí non representarán un grupo como tal coma o resto de items, xa que estes aparecerán formando parte do grupo da persoa que ostenta o cargo, indicando a información do cargo mediante un recadro que inclúa dita información como se pode observar na primeira entrada da figura 7

Coma no caso da vista simple, ao ir recorrendo os resultados da búsqueda a través do punteiro do rato, no ítem que nos encontremos aparecerá unha frecha na marxe dereita que ao premer nela levará directamente á vista detalle do mesmo (ver capítulo 3.7).

#### **3.5. A paxinación**

Cando realizamos unha búsqueda no Directorio que devolve unha gran cantidade de resultados, o Directorio non os visualizará todos de golpe para evitar grandes retardos na carga da páxina senón que mostrará os resultados de forma paxinada.

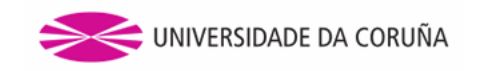

Cada unha das páxinas mostrará 20 resultados en función da vista na que nos encontremos. Para avanzar á seguinte páxina e ver máis resultados da búsqueda, o Directorio non implementa a paxinación tradicional indicando o número de páxinas e podendo acceder a elas a través dun enlace ou a través dos típicos enlaces de *páxina seguinte* e *páxina anterior*.

Para esta funcionalidade o Directorio emprega a paxinación baseada en scroll, moito máis cómoda e transparente ao usuario e que ultimamente se está a empregar no mundo da web. Este tipo de paxinación, é capaz de detectar cando o usuario está visualizando os resultados empregando para elo o uso do scroll, cargando automaticamente a seguinte páxina a continuación do último resultado visualizado, no momento en que a barra de scroll alcanza unha distancia concreta con respecto ao final da páxina.

Para indicarlle ao usuario que o Directorio está a cargar automaticamente a seguinte páxina, aparecerá unha cortinilla cunha opacidade en branco nos resultados que se están a visualizar, desaparecendo esta cando se remate a carga da páxina. Unha vez que se chegue á última páxina de resultados (e polo tanto, teñamos na páxina que estamos a visualizar cargados tódolos resultados da búsqueda introducida) o desprazamento do scroll non provoca a carga de máis resultados dado que non os hai.

Este tipo de paxinación aplica no Directorio aos resultados da vista simple e estendida, e aos que se visualizan como resultado dunha búsqueda instantánea (primeiro punto do apartado 3.6).

#### **3.6. Tipos de Búsqueda**

#### **Búsqueda instantánea:**

A búsqueda instantánea correspóndese coas búsquedas que se realizan desde a caixa de búsqueda na páxina inicial do Directorio. Este tipo de búsqueda é a empregada por defecto por algúns buscadores debido a que supón un aforro en tempo á hora de encontrar o que realmente se está a buscar. De aí que o Directorio tamén a implemente.

A característica principal desta é realizar a búsqueda segundo o usuario vai tecleando na caixa de búsqueda, e de forma dinámica, ir amosando os resultados que coincidan co que o usuario está a escribir.

Para evitar realizar búsquedas innecesarias e por motivo de rendemento, a búsqueda instantánea non devolverá ningún resultado ata que conte con 3 caracteres na caixa de búsqueda. Ademais, a solicitude de búsqueda non se enviará ata pasado un certo tempo desde que se escribiu o último carácter. Desta maneira evítanse enviar múltiples peticións nun corto periodo de tempo, dando unha marxe de tempo para que o usuario acabe de teclear o criterio de búsqueda.

Como se pode apreciar na figura 8, a visualización dos resultados faise no mesmo formato que a vista simple comentada no apartado anterior, empregando así un formato coñecido polo usuario dentro do Directorio e non obrigando ao mesmo a familiarizarse con outro.

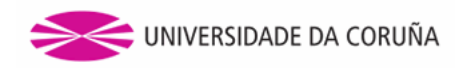

|    | adm fac inf                                  |                      |                                                                                         | Búsqueda avanzada |                   |    |
|----|----------------------------------------------|----------------------|-----------------------------------------------------------------------------------------|-------------------|-------------------|----|
|    |                                              | Encontrar extensións | Vou ter sorte                                                                           |                   |                   |    |
|    | <b>Nome</b>                                  |                      | Extensión Centro/Servizo                                                                |                   | Posto/Cargo vCard |    |
| A  | <b>Dolores Rodriguez Garcia</b>              | 1278                 | ADMINISTRACIÓN - FACULTADE DE INFORMÁTICA                                               |                   | <b>PAS</b>        | 영  |
| e  | M. Fernanda Chacon Pichel                    | 5431                 | ADMINISTRACIÓN - FACULTADE DE INFORMÁTICA                                               |                   | <b>PAS</b>        | 모리 |
| Æ. | Maria Belen Yañez Arribi                     | 1279                 | ADMINISTRACIÓN - FACULTADE DE INFORMÁTICA                                               |                   | <b>PAS</b>        | 모리 |
| P  | Maria Yolanda Rey Casal                      | 1299                 | ADMINISTRACIÓN - FACULTADE DE INFORMÁTICA                                               |                   | <b>PAS</b>        | 연락 |
|    | Monica Curras Paz                            | 1279                 | ADMINISTRACIÓN - FACULTADE DE INFORMÁTICA                                               |                   | <b>PAS</b>        | 모리 |
| A  | Patricia Busto Garcia                        | 1291                 | ADMINISTRACIÓN - FACULTADE DE INFORMÁTICA                                               |                   | <b>PAS</b>        | 명령 |
| G  | ADMINISTRACIÓN - FACULTADE<br>DE INFORMÁTICA |                      | E.T.S. DE ENXEÑEIROS DE CAMIÑOS, CANAIS E<br>PORTOS, FACULTADE DE INFORMATICA, REITORIA |                   |                   |    |
|    |                                              |                      |                                                                                         |                   |                   |    |

Figura 8: Búsqueda instantánea

A potencia deste tipo de búsqueda, non radica unicamente na rápida visualización dos resultados senón tamén na exhaustivididade e profundidade da mesma. Segundo o usuario teclea na caixa de búsqueda, o Directorio devolverá como resultado aqueles contactos (ao representar os resultados en modo vista simple) que conteñan o criterio de búsqueda introducido polo usuario en calquera dos seguintes campos (diferenciados en función do tipo de ítem que se trate):

Se se trata dunha persoa a búsqueda realízase sobre os campos:

*nome – DNI – código dos centros aos que está adscrito – nome dos centros aos que está adscrito – contactos asociados á persoa – descrición dos conctactos asociados á persoa*

Se ademáis, o usuario ten iniciada unha sesión, tamén se incluirá como campo de búsqueda o *login* e o *email* da UDC, e se o usuario é un usuario administrador, tamén se poderá filtar polos campos de observacións dos contactos do usuario buscado.

■ Se se trata dun cargo a búsqueda realízase sobre os campos:

*descrición do cargo – contacto asociado ao cargo – descrición do contacto asociado ao cargo – persoa que ostenta o cargo - número do documento de identificación da persoa que ostenta o cargo – código dos centros aos que está adscrito a persoa que ostenta o cargo – nome dos centros aos que está adscrito a persoa que ostenta o cargo*

Se se trata dunha entidade a búsqueda realízase sobre os seguintes campos:

*nome do centro – código do centro – contacto asociado á entidade – descrición do contacto asociado á entidade – observacións do contacto asociado á entidade*

Se se trata dunha extensión sen categorizar, a búsqueda realízase sobre os seguintes campos:

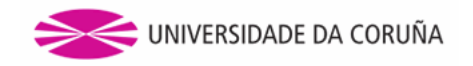

*descrición da extensión sen categorizar - contacto asociado á extensión sen categorizar – descrición do contacto asociado á extensión sen categorizar – observacións do contacto asociado á extensión sen categorizar*

Sabendo isto, agora o lector xa ten unha idea da potencia e exhaustividade que ofrece a búsqueda instantánea.

Froito desta maneira de proceder na búsqueda, pode suceder que, á vista do usuario, como resultado se estea visualizando algún ítem na táboa onde se amosan os resultados que non conteña parte ou nada do criterio de búsqueda, xa que este pode que o teña incluído nalgún dos campos que na vista simple non se amosan (pero que se se accede á vista detalle do contacto, sí que aparecería). Exemplo desto sería se se busca pola palabra *despacho*, presente na descrición de moitas extensións, como se pode apreciar na figura 9.

|    | despacho                             |                                    | Búsqueda avanzada                                                                                              |                             |              |
|----|--------------------------------------|------------------------------------|----------------------------------------------------------------------------------------------------|-----------------------------|--------------|
|    |                                      | Encontrar extensións               | Vou ter sorte                                                                                                  |                             |              |
|    | <b>Nome</b>                          | <b>Extensión</b>                   | <b>Centro/Servizo</b>                                                                                          | <b>Posto/Cargo</b>          | vCard        |
| р, | Abraham Prieto Garcia                | 3863                               | <b>MECÁNICA DE FLUIDOS</b>                                                                                     | <b>PDI</b>                  | 모리           |
| A  | Acacia Naves Garcia-rendueles        | 1498                               | ENXEÑARÍA DO TERREO                                                                                            | PYC PDI                     | $\bullet$    |
| ρ  | Ada Castro Couceiro                  | 2087                               | SERVIZOS DE APOIO Á INVESTIGACION                                                                              | <b>PAS</b>                  | 四            |
| ≏  | Adolfo Lamas Rodriguez               | 3891                               | ORGANIZACIÓN DE EMPRESAS                                                                                       | <b>PDI</b>                  | $\bullet$    |
| ه  | Adriana Dapena Janeiro               | 1339                               | TEORÍA DO SINAL E COMUNICACIÓNS                                                                                | <b>PDI</b>                  | 四国           |
| P. | Adriana I. Avila Alvarez             | 5964                               | <b>FISIOTERAPIA</b>                                                                                            | <b>PDI</b>                  | 오르           |
| த  | Agustin Rico Ortega                  | 5222                               | CONSTRUCCIÓNS ARQUITECTÓNICAS                                                                                  | <b>PDI</b>                  | $\mathbf{Q}$ |
| ்  | Alan Floyd Moore                     | 1807                               | FILOLOXÍA INGLESA                                                                                              | <b>PDI</b>                  | $\bullet$    |
|    | А<br>В<br>c<br>Е<br>F<br>G<br>н<br>D | к<br>J<br><b>Servizos Centrais</b> | P<br>$\mathsf R$<br>S<br>W<br>M<br>N<br>O<br>Q<br>т<br>U<br>V<br>Non categorizados<br><b>Centros</b><br>Cargos | <b>TODOS</b><br>x<br>Υ<br>z |              |
|    |                                      | 981 16 70 00                       | Campus da Coruña   Campus de Ferrol   Acceso e preinscrición<br>981 33 74 00<br>981 16 71 96                   |                             |              |

Figura 9: Búsqueda instantánea por criterio oculto

Da mesma maneira, se se introduce un criterio de búsqueda que non coincide con ningunha información do Directorio, indicaráselle ao usuario a través dunha mensaxe (ver figura 10).

Para rematar, indicar que se en vez de esperar a que se amosen os resultados na pantalla principal unha vez se introduce o criterio de búsqueda, se preme no botón *Encontrar extensións*, obteranse os mesmos resultados só que se visualizarán estes na páxina de visualización de resultados comentada no apartado 3.4 (amosándoos inicialmente na súa versión simple).

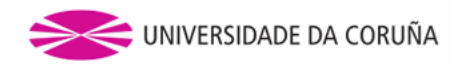

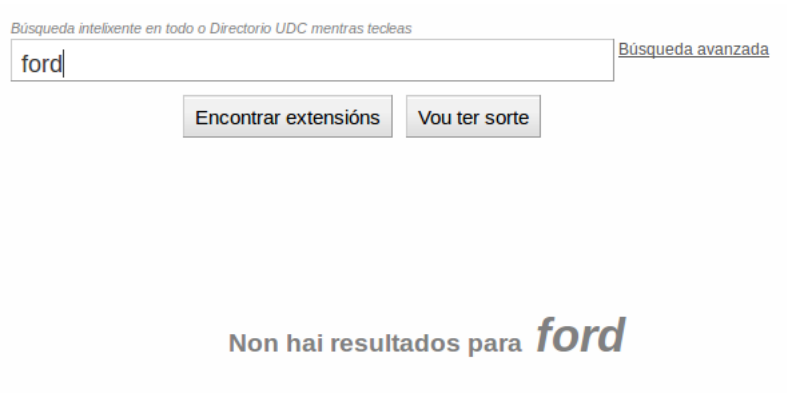

Figura 10: Mensaxe de búsqueda sen resultados

#### **Búsqueda Alfabética:**

A búsqueda alfabética permite o acceso a aqueles items que almacena o Directorio a través da inicial do seu nome. O acceso a este tipo de búsqueda realízase a traves dos enlaces que representan cada unha das letras do alfabeto e que aparecen no pé de páxina en tódalas pantallas do Directorio (ver figura 11). Ademais, tamén existe a opción de acceder a tódolos items que xestiona o Directorio ordeados alfabeticamente a través do enlace *TODOS*.

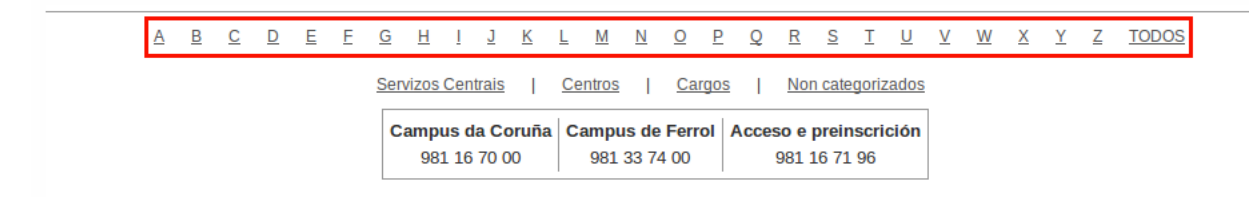

Figura 11: Enlaces da Búsqueda Alfabética

Ao realizar unha búsqueda deste tipo, os resultados da mesma mostraranse na pantalla de visualización de datos no seu formato simple.

Os resultados aparecerán ordeados por tipo de ítem, e dentro destes de maneira alfabética. Cómpre dicir, que o campo de ordeación dos diferentes items é o nome do propio ítem (para persoas, entidades ou extensións sen categorizar), salvo para o caso dos cargos, que aparecerán ordeados segundo a persoa que ostente dito cargo.

#### **Búsqueda Arbórea:**

A búsqueda arbórea xorde debido ao carácter xerárquico que presentan certos items que xestiona o Directorio. A este tipo de búsquedas accédese a través dos 4 enlaces que sempre están visibles no pé de tódalas páxinas do Directorio (ver figura 12) e as xerarquías que teñen sentido a nivel do Directorio son 4:

- Servizos Centrais
- Centros

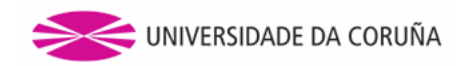

- Cargos
- Non categorizados

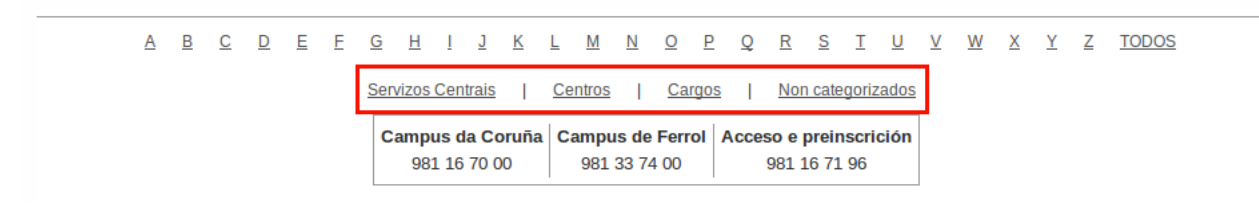

Figura 12: Enlaces da Búsqueda Arbórea

O caso dos dous primeiros é o resultado da división dos items de tipo *Entidade* do directorio neses dous grupos atendendo, respectivamente, a se se refiren a entidades que unicamente inclúen persoal da administración e servizos ou se ademais deste tipo de persoal tamén poden contar cos diferentes perfís que aparecen dentro do ámbito da docencia.

A pantalla de visualización de resultados é propia deste tipo de búsquedas, a pesar de que comparte semellanzas co formato simple de visualización de resultados, e depende (en certas características) da rama da xerarquía pola que esteamos a navegar.

Unha vez seleccionada a xerarquía pola que se desexa navegar, visualizarase nunha táboa os elementos raíz desa xerarquía no formato de táboa como o que se amosa na figura 13:

Trátase dun formato coñecido dado que é similar ao da vista simple, unicamente que neste caso encóntrase máis reducido, amosando unicamente a icona que se corresponda co tipo de items sobre os que se está a realizar a navegación arbórea e o nome do ítem. Neste sentido, casos algo especiais son a navegación arbórea en función dos *cargos* ou das *extensións sen categorizar*. Para o caso dos items de tipo *Cargo* como nome do mesmo establecerase o formado polo *cargo – persoa que o ostenta* como se pode ver na figura 14.

A diferenza que existe na visualización dos resultados pola navegación dos *items sen categorizar* é que ademais do nome do ítem en concreto, acompáñase a información coa entidade á que pertence dito ítem e que se introduce no momento de engadilo ao Directorio.

Estas táboas resultado da búsqueda arbórea, teñen unha funcionalidade engadida a maiores como é a ordeación polos campos que se están a visualizar ao premer no encabezado da columna pola que se quere ordear, e ademais inclúen un filtro para que dinamicamente segundo se vai escribindo, só aparezan entre os resultados aqueles items que conteñan no seu nome o criterio indicado no filtro (ver figura 15).

Este filtro é exclusivo da navegación arbórea por unha simple razón. Dado que os elementos dentro de cada nivel das xerarquías da navegación arbórea non é moi elevado, non se realiza paxinación dos resultados dentro de cada nivel. Isto leva a que unha funcionalidade de filtro deste tipo facilita un acceso máis rápido a un elemento concreto do nivel da xerarquía onde se encontre o usuario no caso de que se trate dun nivel con moitos elementos (os menos). Como era de esperar, se o criterio introducido non concorda con ningún dos elementos dese nivel, a táboa aparecerá baleira; e

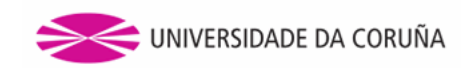

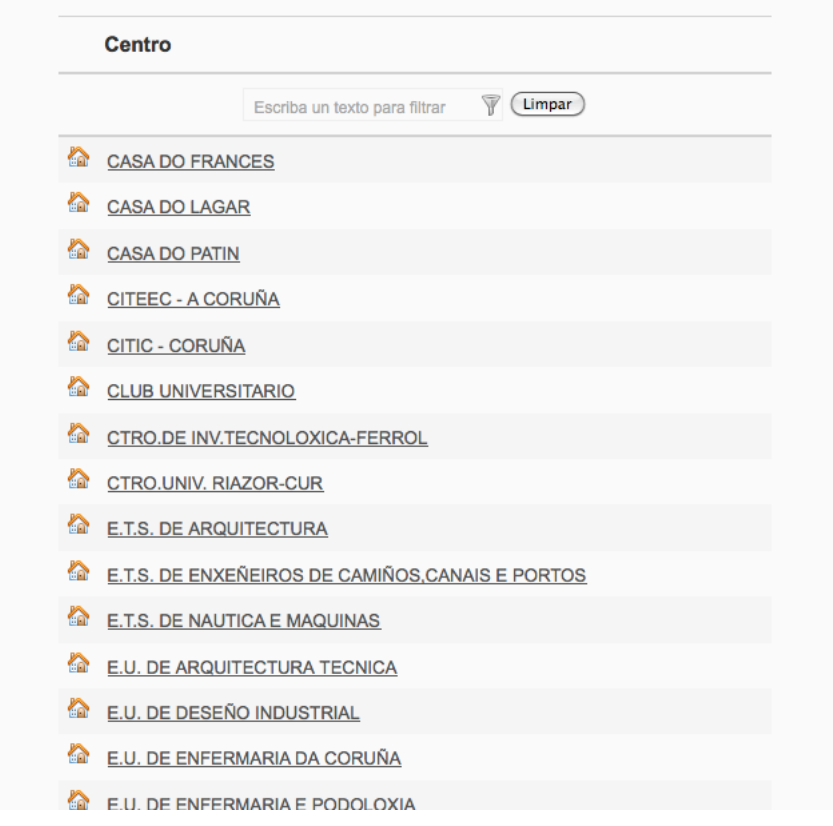

Figura 13: Resultados da xerarquía de *Centros*

tamén se se deixa en branco a caixa de búsqueda do filtro, volveranse a visualizar os elementos do nivel onde se encontre o usuario.

Para rematar coas funcionalidades comúns destas táboas reseñar que na táboa resultado, o nome que representa a cada ítem é un enlace que permite o acceso ao seguinte nivel da xerarquía a través dese elemento, amosando a información do mesmo e se á súa vez contén elementos relacionados, aparecerán listados nunha táboa coas características anteriores.

*Observacións*:

Como era de esperar, o nivel superior da navegación arbórea (ao premer en calquera dos catro enlaces do pé de páxina sempre visible no Directorio) sempre produce como resultado unha listaxe dos elementos raíz que pertencen á xerarquía seleccionada.

Unha vez aquí, en función do tipo de xerarquía seleccionada pódense diferenciar 2 comportamentos:

• *Cargos e Elementos Non categorizados*:

O acceso a estas xerarquías produce unha listaxe de tódolos cargos ou de tódalas extensións sen categorizar do Directorio en función da xerarquía seleccionada. Neste punto, se se segue avanzando pola xerarquía premendo nalgún dos enlaces da táboa resultado, accederase directamente á pantalla da vista detalle dese ítem (ver apartado 3.7)

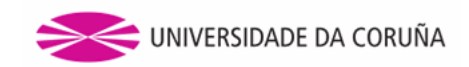

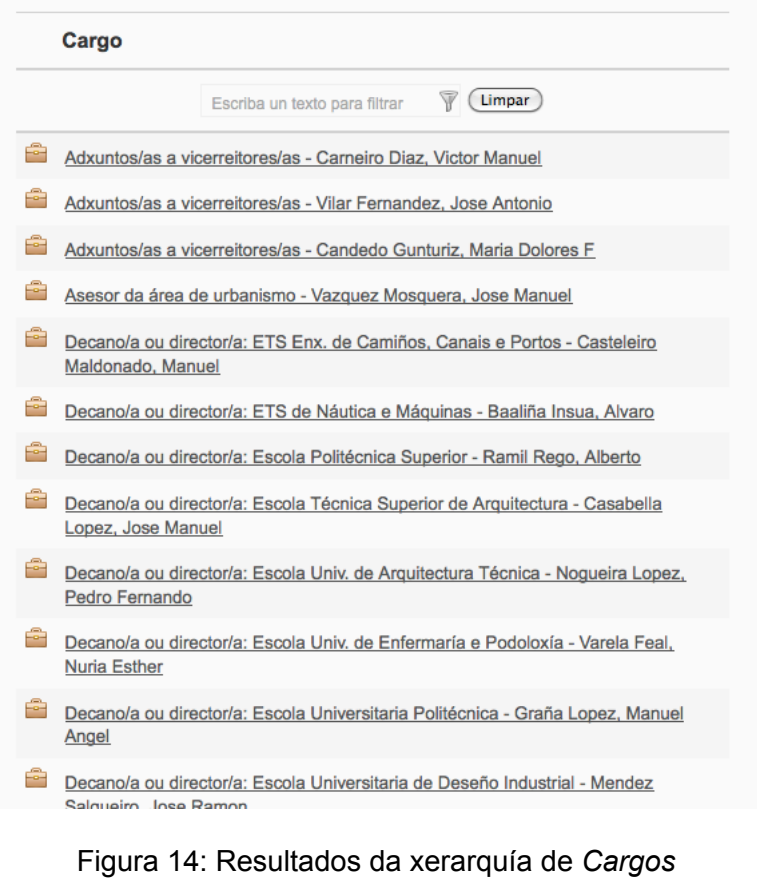

![](_page_17_Picture_60.jpeg)

Figura 15: Filtro nos resultados da Búsqueda Arbórea

• *Servizos Centrais e Centros*:

Ambos casos representan unha especialización de *items* de tipo *Entidade* polo que o seu comportamento será o mesmo a nivel de búsqueda arbórea. Coma no caso anterior, o acceso a calquera destas 2 xerarquías devolve como resultado as entidades raíz (que non teñen asignado ningunha outra entidade da que dependan) en función do tipo de xerarquía na que nos encontremos.

Se se selecciona agora algunha das entidades do resultado anterior avanzarase na navegación accedendo á vista detalle deste. A diferenza co caso anterior, é que de novo esta entidade seleccionada pode ter elementos relacionados con ela, e será aquí onde aparezan como se pode ver na figura

![](_page_18_Picture_0.jpeg)

16.

![](_page_18_Picture_88.jpeg)

Figura 16: Visualización de elementos relacionados na Búsqueda Arbórea

No caso de tratatarse dun usuario con rol de administrador do Directorio, se accede á navegación arbórea das extensións sen categorizar, verá o que aparece na figura 17.

![](_page_18_Picture_89.jpeg)

Figura 17: Vista arbórea da xerarquía de *Non categorizados* co rol de administrador

Pode verse na marxe superior un enlace co texto *Engadir novo elemento* que ao pulsalo permite a adición dun novo elemento sen categorizar nesta xerarquía a través da introdución da súa descrición e da selección a través dun desplegable da entidade coa que garda relación (se é que é o caso), como se pode apreciar na figura 18.

Unha vez cubertos os campos e pulsado no botón de gardar, o Directorio rediríxese á vista detalle dese novo elemento introducido (ver apartado 3.7) por se nese momento se desexa asociar algún tipo de contacto a este novo elemento.

Ademais, na propia táboa onde se visualizan os elementos que contén a xerarquía, ao final de cada fila, engádense dúas iconas que indican, respectivamente, a capacidade de *editar* e *eliminar* o elemento non categorizado no que se encontren:

• *Editar*: redirixe á aplicación á pantalla de engadir novos elementos sen

![](_page_19_Picture_0.jpeg)

![](_page_19_Picture_95.jpeg)

Figura 18: Pantalla de engadir elemento non categorizado por un usuario administrdor

categorizar coa información cuberta co elemento que se desexa editar, permitindo así a súa modificación e posterior almacenaxe.

• *Eliminar*: desplega unha mensaxe preguntando se realmente se quere proceder á eliminación do elemento, e en caso afirmativo procédese á eliminación do mesmo.

#### **Búsqueda Avanzada:**

A búsqueda avanzada permite realizar búsquedas máis refinadas ao permitir indicar criterios en certos campos concretos polos que buscar. O acceso a este tipo búsqueda realízase a través do enlace *Búsqueda avanzada* que aparece ao lado da caixa de búsqueda na páxina inicial do Directorio.

![](_page_19_Picture_96.jpeg)

Figura 19: Pantalla de Búsqueda Avanzada

Como se pode apreciar na figura 19, os criterios de búsqueda son os seguintes, con algún comentario sobre eles para aclarar o seu uso:

- *Tipo de contacto*: permite selección múltiple
- *Nome*: nome do tipo de ítem a buscar
- *Contacto*: móbil, extensión, extensión de fax ou email
- *Correo electrónico*: trátase daqueles emails que non foron introducidos a través da aplicación do Directorio como contactos senón que forman parte da información que o Directorio xestiona, e únicamente aparecerá visible cando o usuario teña iniciado sesión.

![](_page_20_Picture_0.jpeg)

Unha vez seleccionados e cubertos os criterios de búsqueda que se desexen empregar, ao premer no botón buscar levaranos á pantalla de visualización de resultados onde veremos os contactos no formato de visualización simple, podendo coma sempre, escoller a vista estendida se así se desexara.

Destacar que como resultado obteranse aqueles contactos que verifiquen a **conxunción de tódolos criterios de búsqueda** que seleccionou o usuario.

#### **Vou a ter sorte:**

Na pantalla de inicio do Directorio deixouse sen explicar unha opción de búsqueda representada a través do botón *Vou a ter sorte* (ver figura 20).

![](_page_20_Picture_128.jpeg)

Figura 20: Detalle do botón *Vou a ter sorte*

A principal función deste botón é que en función do criterio que seleccione o usuario, ao premer provocará que se visualice a vista de detalle do ítem que mellor cumpla o criterio de selección introducido (que vai a coincidir co primeiro resultado da búsqueda instantánea para o mesmo criterio de búsqueda).

#### **3.7. Vista detalle dos contactos**

A vista detalle permite ver toda a información que xestiona o Directorio para cada un dos items e modificar esta se se teñen os permisos necesarios. En función do tipo de ítem ao que estamos a acceder a información que se amosará será lixeiramente diferente, así como algunhas operacións que se poden realizar sobre a información do ítem nesta vista detalle. O acceso a esta vista detalle prodúcese cando se pulsa no enlace que representa o nome no modo de vista simple na visualización dos resultados, ao premer na frecha que aparece na marxe dereita na vista estendida, ou cando se accede a un nodo non raíz a través da navegación arbórea.

#### **Vista detalle da** *Persoa***:**

Cando se accede á vista detalle dun ítem de tipo *Persoa*, obtemos algo similar ao que se pode ver na figura 21:

Pódense diferenciar dúas seccións:

Marxe esquerda que inclúe información de interese da persoa tal como: nome, unha imaxe para obter a información en formato vCard, email, centros cos que ten algunha relación co tipo de relación que ten con eles (PAS, PDI, estudante, etc...) ou o centro que ten asignado por defecto.

![](_page_21_Picture_0.jpeg)

Facio Villanueva, Angel Ocupación: PDI - ANATOMÍA E EMBRIOLOXÍA HUMANA Centro por defecto: E.U. DE ENFERMARIA E PODOLOXIA

**In Contactos** 

Extensión 3527 Ubicación 3.10

Figura 21: Vista detalle de *Persoa*

Tanto o correo electrónico como os centros cos que ten relación aparecen representados por un enlace. No primeiro dos casos este enlace abre o cliente de correo por defecto cubrindo o campo *to* coa dirección de correo. No segundo dos casos, estes enlaces levan á visualización da vista detalle do ítem do que se trate.

Marxe dereita: aparece unha lista dos distintos contactos que esa persoa ten asociados indicando o tipo de contacto, ao valor do contacto e a descrición do mesmo, segundo a orde na que aparecen as columnas nesta marxe dereita.

#### **Vista detalle de** *Cargo***:**

Como xa se comentara, cando se accede á vista detalle dun ítem de tipo *Cargo* realmente vaise a acceder á vista detalle da persoa que ostenta o cargo, engadindo a información deste (ver figura 22).

![](_page_21_Picture_113.jpeg)

Figura 22: Vista detalle dunha persoa con *Cargo* asociado

A información de persoa que se mostra segue o comentado no punto anterior, e a maiores, engádese na parte inferior a información referente ao cargo que ostenta:

Como información do cargo, resaltarase o título do cargo e na marxe dereita poderase ver os emails que corresponden ao cargo, mentras que na esquerda aparecerán os distintos contactos que ese cargo ten asociado (no exemplo da figura non hai contactos nin correo electrónico asociado ao cargo).

#### **Vista detalle de** *Entidade***:**

Será neste tipo de vista detalle a que presente maiores diferenzas con respecto ao que se explicou ata o de agora. Ao acceder a este tipo de vista detalle o usuario encontrarase con algo semellante ao que se pode apreciar na figura 23:

![](_page_22_Picture_0.jpeg)

![](_page_22_Picture_85.jpeg)

Figura 23: Vista detalle dunha *Entidade*

Na parte superior, indicada con un 1, aparece información de interese referente á entidade como é o seu nome e a ruta completa dentro da xerarquía á que pertence (ou varias rutas, se fose o caso). Despois, coma nos dous casos anteriores, na marxe dereita aparecen listados os contactos que ten asociados mentras que na marxe esquerda, aparecerían os emails que ten engadidos como contactos dentro do Directorio.

A continuación, no caso de que a entidade que se está a visitar teña algunha outra entidade relacionada, estas aparecerán listadas no formato de táboa que se comentou na sección de búsqueda arbórea (punto 3 do capítulo 3.6) e baixo o título de *Elementos vinculados*, incluíndo o filtro e a ordeación por columnas (sección 2 da figura 23)

Do mesmo xeito, a continuación aparecerán listados aqueles items de tipo persoa que teñan algún tipo de relación con esta entidade (é dicir, que teñan a esta entidade dentro dos seus centros adicionais). Neste caso, e tal como se aprecia na zona 3 da figura, o formato da táboa será o mesmo que o da vista simple descrito no apartado 3.4, engadíndolle a maiores a opción do filtro polos resultados e a ordeación por columnas.

#### **Vista detalle dun elemento** *Non categorizada***:**

Representa esta a vista detalle máis sinxela desde o punto de vista de información que contén. Coma nos casos anteriores, Na parte superior indicarase o nome da extensión non categorizada (neste caso trátase da descrición coa que se creou este novo elemento sen categorizar) e a entidade coa que garda relación (no caso de que se seleccionara unha na hora da súa creación).

A continuación, e coma nos tres casos anteriores, na marxe dereita aparecerán

![](_page_23_Picture_0.jpeg)

listados tódolos contactos que se lle engadiron a este elemento sen categorizar, indicando de novo o tipo de contacto, o valor do mesmo e a súa descrición se a tivese (ver figura 24).

![](_page_23_Picture_98.jpeg)

![](_page_23_Figure_3.jpeg)

#### **A vista detalle** *segundo a autenticación***:**

A vista detalle de calquera dos 4 tipos de items que xestiona o Directorio, varía en función do usuario conectado. O comentado nos 4 puntos anteriores sería o comportamento por defecto no caso de tratarse dun usuario sen autenticar ou dun usuario autenticado sen permisos de modificación.

No caso de tratarse dun usuario administrador do Directorio tanto a sección de *Contactos* que aparece na marxe dereita como a sección referente ao *Email* amplía o seu contido como se pode apreciar na figura 25:

![](_page_23_Picture_99.jpeg)

Figura 25: Vista detalle dunha *Persoa* asociada a un cargo (usuario administrador)

Basicamente, engádese a posibilidade de poder cambiar o centro por defecto do usuario, así como de engadir novos contactos ao ítem a través do enlace *Engadir contacto* (ou *Engadir email* no caso dos correos electrónicos se nos encontramos cun ítem de tipo entidade ou de tipo cargo como é o caso).

En ambos casos abrirase unha fiestra modal onde para o caso dos correos electrónicos se lle require (ver figura 26):

*Contacto*: o propio correo electrónico

![](_page_24_Picture_0.jpeg)

*Descrición*: descrición do correo que se vai a engadir

![](_page_24_Picture_97.jpeg)

Figura 26: Formulario para engadir un email

Se se decide engadir un novo contacto hai que cubrir a seguinte información (ver figura 27):

- *Tipo de contacto*: ben sexa móbil, extensión, fax ou extensión de fax. No caso dos items de tipo persoa e de elementos non categorizados, ao non dispor a súa vista detalle da posibilidade de engadir un correo electrónico a través do diálogo que se comentou anteriormente, permítese engadilo aquí aparecendo o email como un tipo de contacto máis.
- *Contacto*: o valor do contacto
- *Descrición*: descrición do contacto a engadir
- *Observacións*: campo non obrigatorio que permite engadir outra información de interese

![](_page_24_Picture_98.jpeg)

Figura 27: Formulario para engadir un contacto

En canto á visualización das seccións do email e de contactos tamén presenta algunha funcionalidade a maiores como poder ver as observacións que se engadiron no momento de engadir o contacto (conséguese situando o rato enriba da icona ) no caso de que estas existan; e engádense dúas iconas máis:

A que permite a edición do contacto introducido

Ao premer nela, automaticamente se carga a ventá modal de introdución de contactos coa información do contacto que se quira editar, polo que desta maneira permítese a súa edición e o almacenaxe destas modificacións.

![](_page_25_Picture_0.jpeg)

A que se emprega para eliminar o contacto do Directorio  $\blacksquare$ 

Se se emprega esta opción, aparecerá unha mensaxe indicando se realmente se desexa eliminar o contacto e en caso afirmativo, procédese á eliminación do mesmo.

Existe outro caso, a parte dos usuarios administradores do Directorio, que poden facer modificacións na información do Directorio. Este é cando un usuario está autenticado e está vendo a vista detalle da súa propia ficha. Neste punto, a este usuario permíteselle a modificación, eliminación e a posibilidade de engadir novos contactos de igual maneira que o faría un usuario administrador.

#### **3.8. Obter a información en formato vCard**

Nos items de tipo *Persoa* acompañando ao nome desta na vista detalle, e na visualización dos resultados na modalidade de *vista simple* e nos resultados da búsqueda instantánea como última columna aparece a seguinte icona:

Esta icona indica que existe a posibilidade de obter toda a información do contacto en formato *vCard* por se o usuario o quere engadir facilmente á súa libreta de direccións a través dun formato entendible por esta. A maneria de obtelo sería pulsando nesa mesma icona.

Neste punto aparecen 2 comportamentos diferenciados en función de se a acción a leva a cabo un usuario autenticado ou pola contra o fai un usuario anónimo:

- *Usuario autenticado*: neste caso, o Directorio devolverá directamente un ficheiro co *login* da persoa da que se quere obter a información de contacto como nome do mesmo e extensión *vcf*, podendo entón ben gardalo ou abrilo directamente coa súa libreta de direccións favorita.
- *Usuario anónimo*: no caso de tratarse dun usuario sin autenticar, o usuario poderá recibir igualmente a información do contacto pola que ten interese directamente como adxunto a través dun correo que recibirá no seu correo electrónico. Así, ao pulsar na icona de descarga da información do contacto en formato *vCard* abrirase unha ventá modal como a da figura 28, indicando o comentado anteriormente e solicitando a dirección de correo e un código *captcha* por motivos de seguridade.

Se todo é correcto, o usuario recibirá no correo indicado unha mensaxe que como adxunto terá o ficheiro de contacto do usuario solicitado coa súa información en formato *vCard*.

![](_page_26_Picture_0.jpeg)

![](_page_26_Picture_12.jpeg)

Figura 28: Formulario para enviar a información dun contacto en formato *vCard*